Per informazioni: exams-support@ita-stqb.org

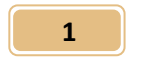

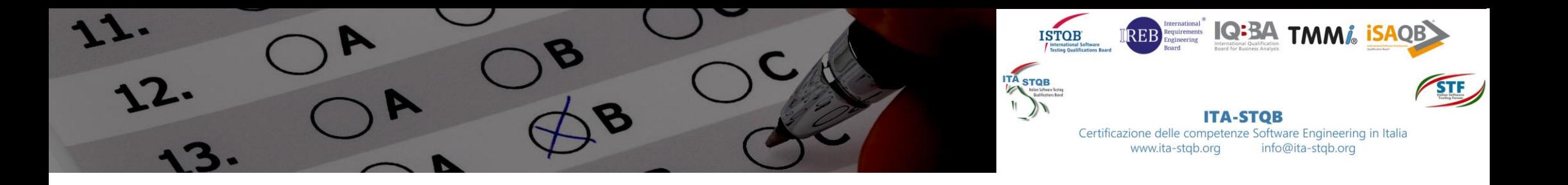

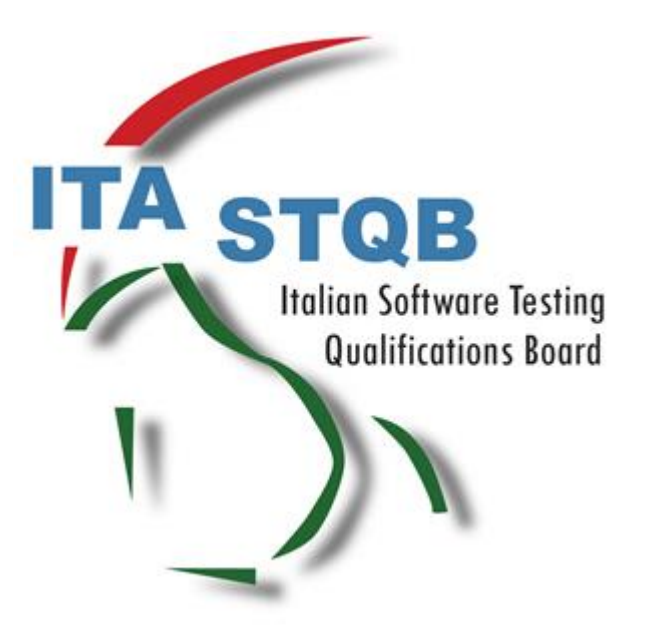

# Esami Online in modalità Live Remote Proctoring

**NUOVA PIATTAFORMA ESAMI ONLINE@HOME**

# GUIDA PER L'UTENTE

V2.3 1 gennaio 2022

**Nota importante:** questa guida V2.3 è in vigore dal 1 gennaio 2022 e sostituisce ogni versione della guida (1.x) che in precedenza faceva riferimento alla piattaforma ProctorU per lo svolgimento degli esami in modalità online remote proctored.

La piattaforma ProctorU non è più utilizzata dal 29 dicembre 2021, e sostituita dalla nuova piattaforma ONLINE@HOME qui descritta.

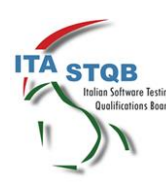

Per informazioni: exams-support@ita-stqb.org

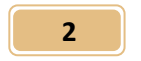

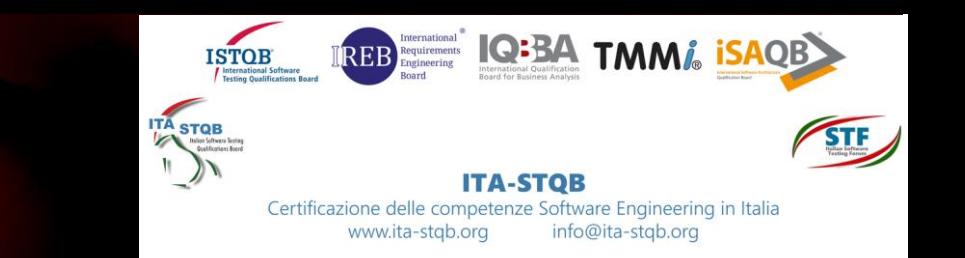

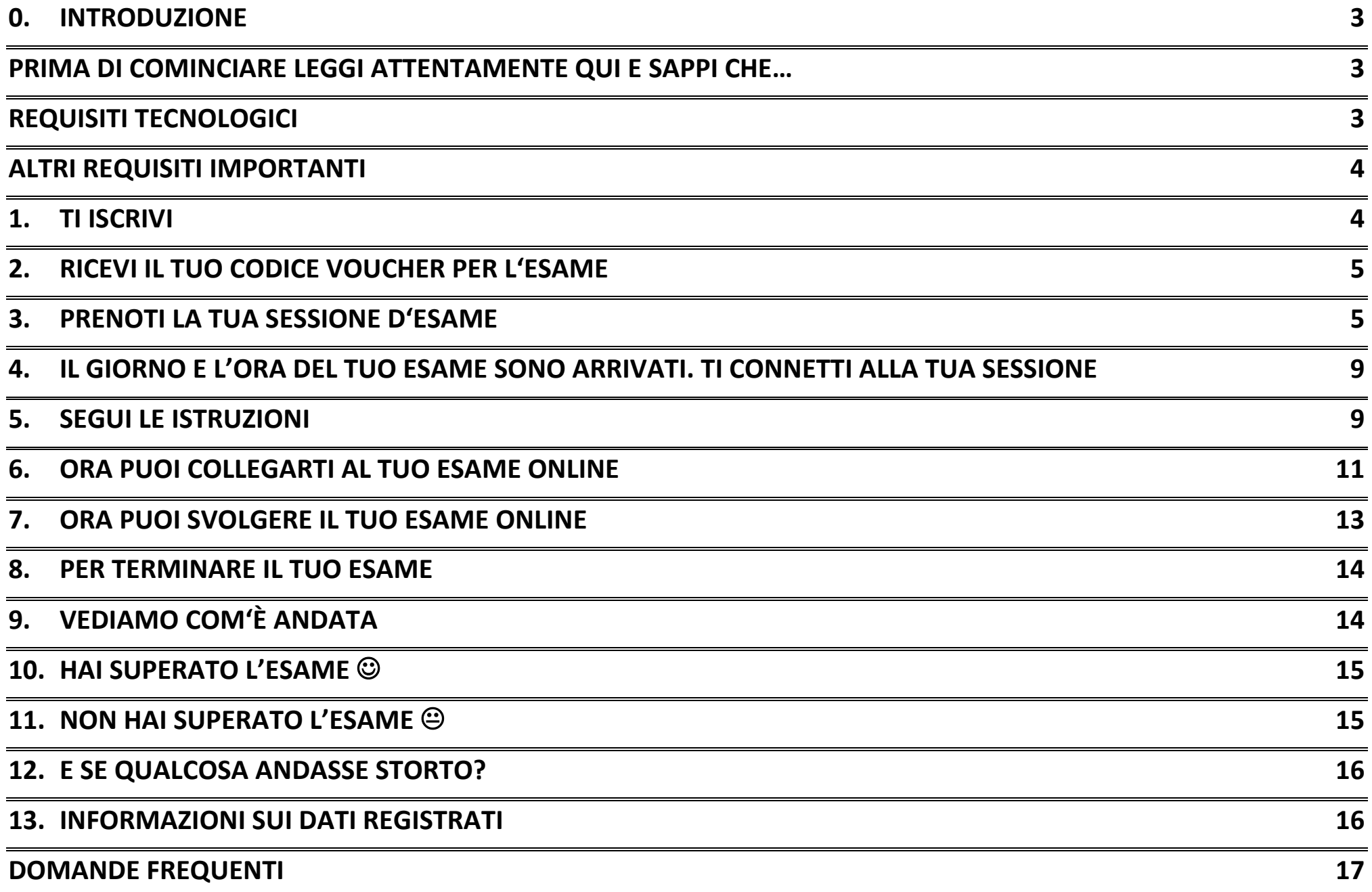

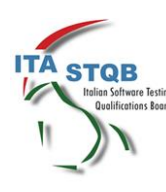

12.

Per informazioni: [exams-support@ita-stqb.org](mailto:exams-support@ita-stqb.org) 

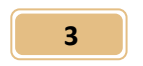

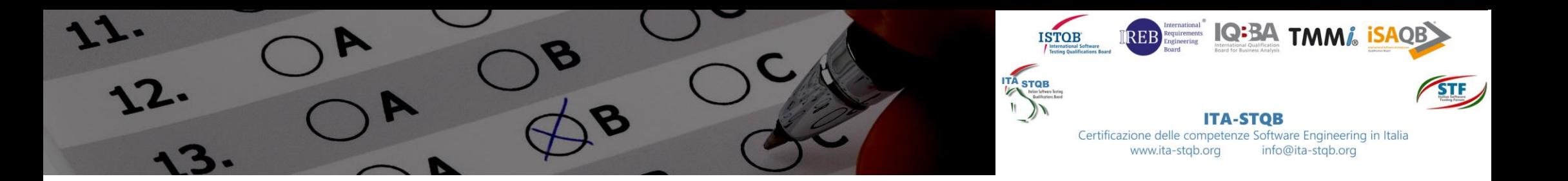

# 0. INTRODUZIONE

Al fine di assicurare la correttezza e qualità degli esami, gli organismi per i quali ITA-STQB eroga gli esami di certificazione prevedono di svolgere l'esame online nella modalità Live Remote Proctoring, ovvero con una persona collegata in remoto che osserva chi sostiene l'esame, assicurando il rispetto di alcune condizioni e regole, senza il quale l'esame non potrà svolgersi o non potrà essere considerato valido.

La modalità scelta è in linea con il valore delle certificazioni che offriamo e del rigore con cui gli organismi di riferimento certificano i professionisti del settore.

Questa guida fornisce le istruzioni per svolgere gli esami online Live Remote Proctoring nella maniera corretta, descrivendo la sequenza delle operazioni e condizioni necessarie, dall'iscrizione al ricevimento dell'esito dell'esame.

È fondamentale quindi che questa guida venga letta attentamente, per poter garantire tutte le condizioni e regole richieste e per consentire lo svolgimento dell'esame nel modo più agevole possibile.

ITA-STQB ha stretto una partnership con due piattaforme specializzate e integrate tra loro. Attraverso di esse ITA-STQB consente di svolgere gli esami **in lingua italiana**. L'interfaccia offerta, al momento e in buona parte, è stata personalizzata in lingua italiana ed è quindi disponibile in lingua italiana e inglese, ma **le domande d'esame sono sempre proposte nella lingua che hai scelto in fase d'iscrizione: italiano o inglese, indipendentemente dalla lingua in cui visualizzi la piattaforma d'esame**.

# PRIMA DI COMINCIARE LEGGI ATTENTAMENTE QUI E SAPPI CHE…

- Potrai svolgere l'esame quando vorrai, in un giorno e in un orario che potrai decidere tra un'ampia scelta che ti verrà offerta dal sistema di prenotazione, comodamente da casa o altrove, a condizione che tu ti trovi in un ambiente tranquillo e senza la presenza di altre persone.
- **Una volta programmato il tuo esame, potrai modificare data e ora dell'esame due sole volte.**
- Dovrai utilizzare un PC con il browser Google Chrome e con una webcam e un microfono attivi durante tutta la durata dell'esame
- La piattaforma ti chiederà di autorizzarla ad accedere al tuo PC, attraverso una app da caricare e avviare sul tuo PC. Se disponi di un PC, ad esempio un PC aziendale, che non ti consente di caricare eseguibili o di permettere l'accesso da remoto, non potrai utilizzarlo per questo tipo di esami. Dovrai quindi utilizzare un altro PC privo di quelle limitazioni.
- Il tuo proctor, la persona che controllerà la validità del tuo esame, molto probabilmente dialogherà con te in inglese, solo via chat. **Le domande d'esame saranno comunque proposte nella lingua che hai scelto in fase d'iscrizione, italiano o inglese.**

### REQUISITI TECNOLOGICI

• PC con il browser Google Chrome e dotato di webcam e di microfono

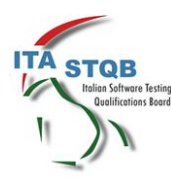

Per informazioni: [exams-support@ita-stqb.org](mailto:exams-support@ita-stqb.org) 

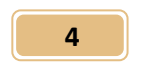

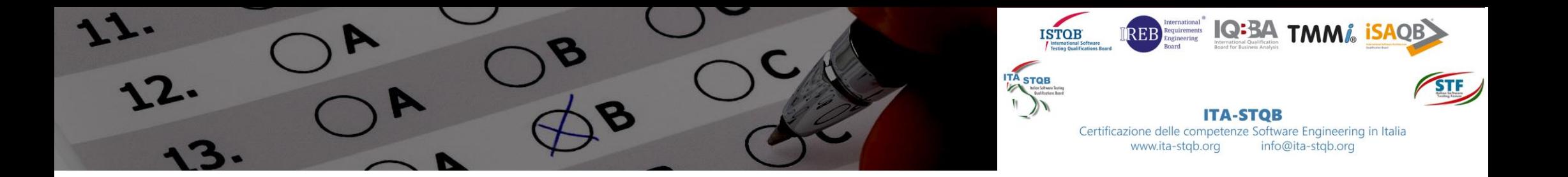

- PC che consente l'installazione di plug-in su Chrome e l'accesso da remoto da parte del proctor
- Connessione internet di ottima qualità garantita durante tutto lo svolgimento dell'esame e con una sufficiente banda disponibile
- Nessun'altra applicazione diversa dal browser Google Chrome attiva durante l'esame.

# ALTRI REQUISITI IMPORTANTI

- Nessun'altra persona presente nell'ambiente dell'esame
- Non potrai prendere note su carta per rispondere alle domande durante l'esame
- Nessuna domanda relativa alle domande dell'esame può essere posta al proctor, che non conosce il contenuto delle domande d'esame
- Non potrai allontanarti dalla tua postazione durante l'esame. Per evitare ogni problema di validità, è consigliabile che tu faccia eventuali pause prima di iniziare l'esame
- Presentati in una postazione libera da documenti e altri dispositivi di qualunque genere
- **Durante l'esame concentrati sul tuo schermo. Distogliere spesso lo sguardo dallo schermo potrà essere interpretato dal proctor come un tentativo da parte tua di consultare materiale non autorizzato e potrebbe essere motivo di annullamento dell'esame, anche dopo la fine dell'esame stesso.**
- **Qualunque attività sospetta durante l'esame, relativa all'utilizzo di programmi non consentiti, dump dello schermo, tentativi di screen sharing con altri soggetti, sia direttamente sia in background, altre voci in sottofondo, saranno notati e bloccati dal proctor, e potranno essere motivo di annullamento dell'esame, anche dopo la fine dell'esame stesso**.
- **Durante l'esame online non è consentito scrivere su fogli di carta, come invece avviene nell'esame in aula. Per i soli esami ISTQB puoi però utilizzare delle lavagnette bianche cancellabili, con cui devi adoperare esclusivamente pennarelli cancellabili.** Mostra la lavagnetta al proctor prima dell'esame, scrivi qualcosa e mostra che il contenuto scritto è cancellabile. Utilizza lo stesso pennarello cancellabile durante l'esame e alla fine dell'esame mostra al proctor che cancelli qualunque cosa hai scritto. Solo questa procedura è ammessa. Qualunque deviazione comporta l'annullamento dell'esame e la segnalazione di irregolarità.

# 1. TI ISCRIVI

L'iscrizione all'esame si effettua sulla pagina web [https://ecomm.ita-stqb.org.](https://ecomm.ita-stqb.org/)

La lista degli esami online disponibili è accessibile dal link:

<https://ecomm.ita-stqb.org/index.php/it/i-prossimi-esami/esami-di-certificazione-online>

Diversamente dagli esami in aula, per gli esami online non viene indicata una data precisa di svolgimento, ma un più ampio periodo di date entro il quale l'esame si potrà svolgere. Sarai tu a decidere, successivamente, la data in cui svolgere l'esame. La data indicata sulla pagina web come "inizio evento" non è quindi la data di svolgimento dell'esame, ma indica solo la data a partire da quando l'esame è stato reso disponibile per la prenotazione. Una volta completata l'iscrizione ed effettuato il pagamento, riceverai un'email di conferma d'iscrizione con allegata questa guida.

**ATTENZIONE: Se l'iscrizione è stata effettuata da un referente aziendale, nell'email di conferma troverai un link a un modulo online da compilare. È necessario che tu compili interamente il modulo** 

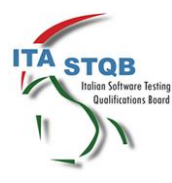

Per informazioni: [exams-support@ita-stqb.org](mailto:exams-support@ita-stqb.org) 

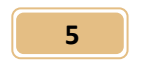

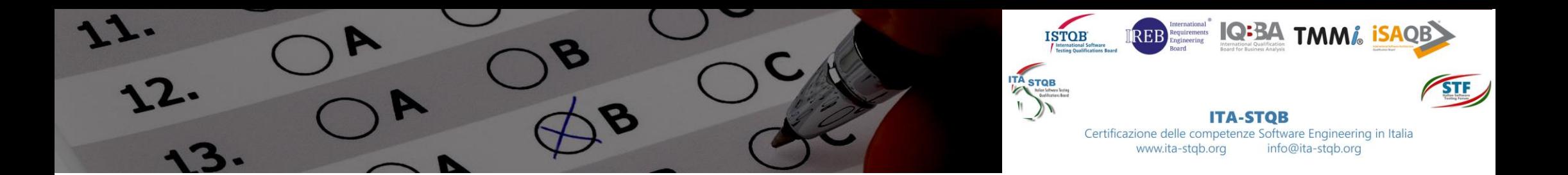

**e concedi l'autorizzazione per il trattamento dei tuoi dati. Compila al più presto questo modulo e invialo cliccando su "submit" in fondo al modulo: è indispensabile per noi riceverlo per procedere con i passi successivi che ti consentiranno di svolgere l'esame.**

## 2. RICEVI IL TUO CODICE VOUCHER PER L'ESAME

Una volta completati i passi descritti sopra, ricevi un'email che ti comunica il link dove poter programmare il tuo esame

### **[https://voucher.ita-stqb.org](https://voucher.ita-stqb.org/)**

Nell'email è contenuto anche il **codice voucher** a te riservato per accedere alla piattaforma, programmare e successivamente svolgere l'esame.

**ATTENZIONE: Il codice voucher è valido per una sola prova d'esame. Se l'esame non avesse esito positivo e decidete di sostenerlo nuovamente, dovrete completare una nuova iscrizione. Ad ogni iscrizione ti verrà inviato un nuovo codice voucher, non potrai utilizzare lo stesso codice voucher per più di un esame.**

# 3. PRENOTI LA TUA SESSIONE D'ESAME

Cliccando sul link **[https://voucher.ita-stqb.org](https://voucher.ita-stqb.org/)** ti apparirà questa pagina:

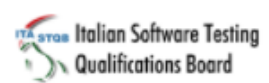

 $IT \sim$ 

### Prenota il tuo esame

#### Inserisci il tuo codice voucher\*

XXXX-XXXX-XXXX-XXXX-XXXX

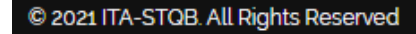

In alto a destra è possibile modificare la lingua della pagina scegliendo tra l'italiano e l'inglese. **ATTENZIONE: selezionando IT per Italiano o EN per Inglese, cambi la lingua della pagina web che stai visitando, non cambi la lingua del tuo questionario d'esame, che hai scelto in fase d'ìscrizione! Quindi se hai scelto di svolgere l'esame in inglese, lo svolgerai in inglese anche se la pagina web è mostrata** 

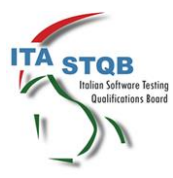

Per informazioni: [exams-support@ita-stqb.org](mailto:exams-support@ita-stqb.org) 

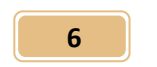

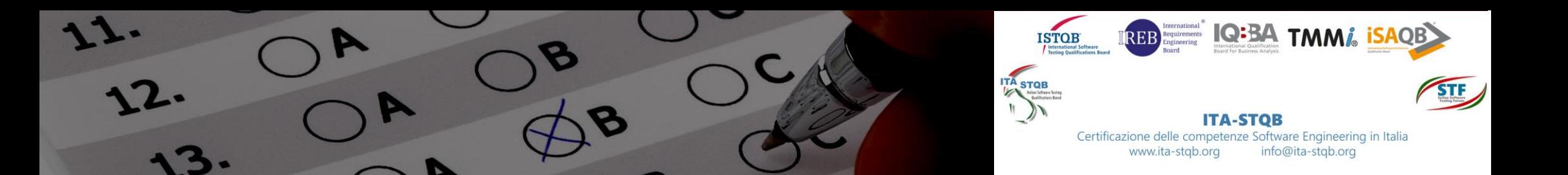

#### **in italiano, e viceversa.**

Inserisci il codice voucher che hai ricevuto per intero, inclusi i trattini, e clicca su **Invia il tuo voucher**.

#### Prenota il tuo esame

#### Esame selezionato

**ISTOB - ISTOB Certified Tester Foundation Level** 

Durata: 60

sicurezza.

#### Seleziona la data e inserisci i tuoi dati personali

L'ora desiderata deve essere posteriore ad almeno i quattro giorni prossimi. Inserisci la data e l'ora nel tuo fuso orario. Nota: Questa registrazione avviene tramite un sito web protetto da ssl. I tuoi dati sono protetti da un certificato di

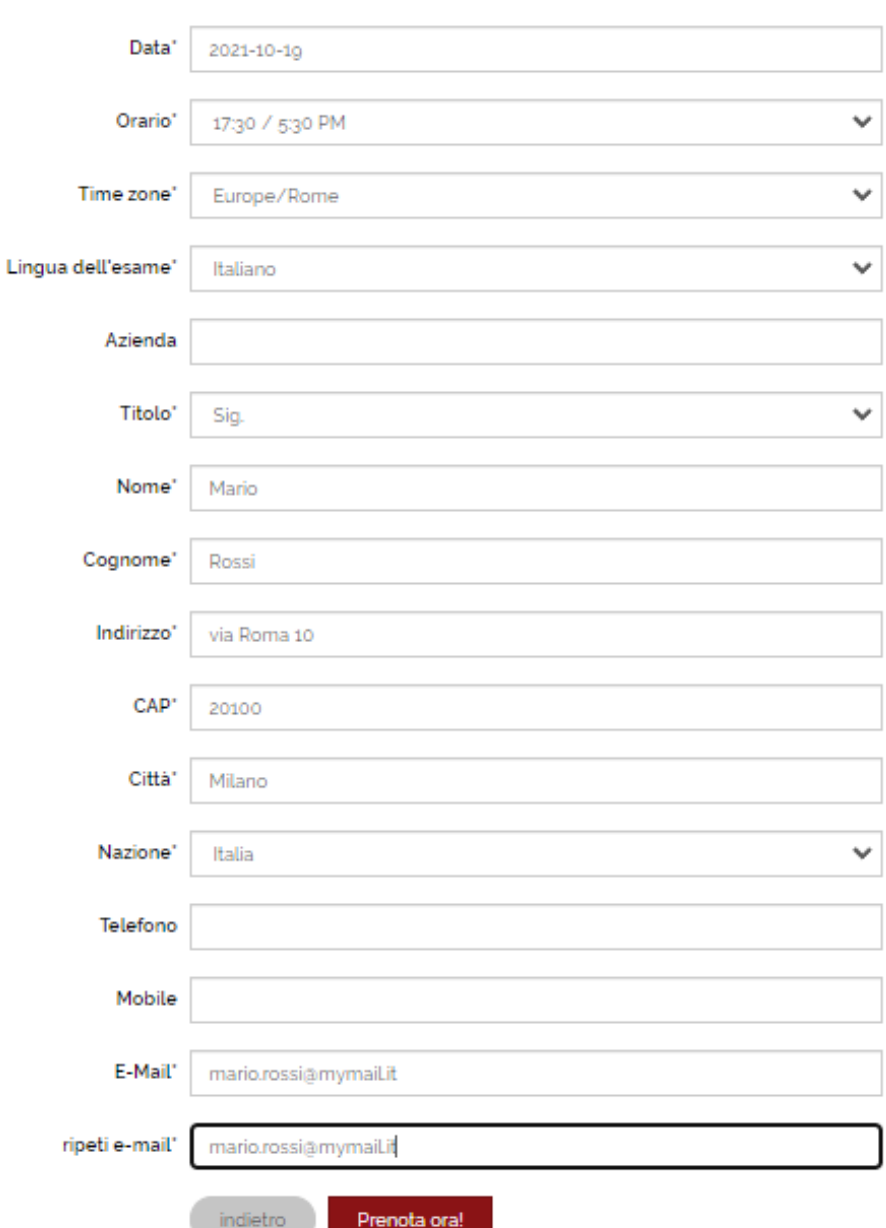

La finestra qui a lato ti mostra in alto il nome dell'esame a cui sei iscritto e il tempo che avrai a disposizione una volta che l'esame sarà iniziato. Ti consente poi di inserire i tuoi dati per registrarti alla piattaforma e programmare la data dell'esame. Inserisci quindi i dati richiesti.

**Per prima cosa dovrai scegliere la data dell'esame scegliendola tra quelle selezionabili, che sono quelle disponibili.** Se una data non è selezionabile vuol dire che non ci sono orari disponibili in quella giornata. In periodi di particolare intensità delle richieste è possibile che la piattaforma abbia esaurito gli slot di disponibilità dei proctor.

Inserisci poi l'orario in cui vuoi svolgere l'esame, scegliendo tra quelli proposti.

Inserisci infine la Time zone corrispondente al tuo fuso orario (per l'Italia Europe/Rome, o Europe/Berlin).

Completa la pagina con i tuoi dati (nome e cognome devono corrispondere a quelli inseriti al momento dell'iscrizione all'esame) e clicca su **Prenota ora!.**

Prima di confermare vi viene proposta una pagina di riepilogo: verificate che tutto sia corretto e cliccate su **Prenota ora!**, oppure cliccate su **indietro** per correggere.

Ti appare quindi la conferma a video dell'avvenuta

prenotazione. Ti viene inoltre inviata un'e-mail con i dati della sessione prenotata.

Nell'email di conferma dell'avvenuta programmazione dell'esame troverai un link che ti permetterà di riprogrammare l'esame su altra data e orario, se dovesse essere necessario.

**ATTENZIONE: potrai riprogrammare il tuo esame due sole volte e comunque non meno di 48 ore prima della data e ora fissata**

Sempre in corrispondenza della tua programmazione della data e orario d'esame riceverai una e-mail inviata da **PRUEFSTER**, ovvero il nostro partner che gestisce il remote proctoring dell'esame.

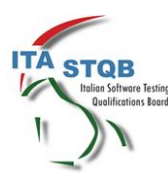

Per informazioni: [exams-support@ita-stqb.org](mailto:exams-support@ita-stqb.org) 

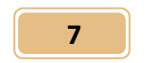

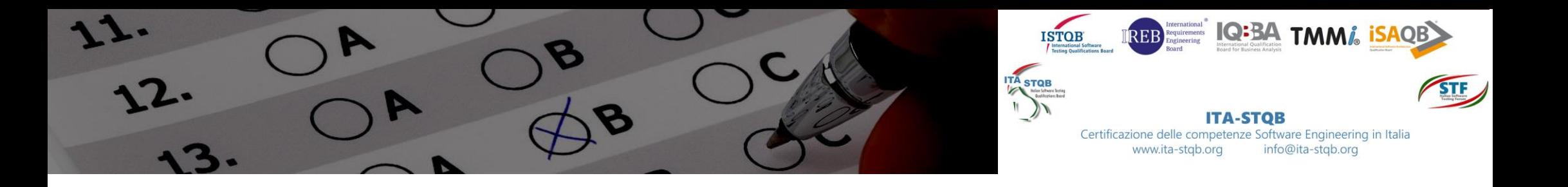

**IMPORTANTE: accertati di aver ricevuto questa email (guarda anche in spam)! Se non la ricevi subito dopo aver programmato la data e l'orario d'esame, informaci all'indirizzo exams-support@ita-stqb.org**

In questa email, con oggetto "System Check" vengono indicati due passaggi necessari a completare una verifica del PC sul quale svolgerai l'esame. Cliccando sul primo link indicato si dovrà installare l'estensione del browser Chrome (ProctorExam) necessaria per lo svolgimento dell'esame remote proctored. Cliccando sul secondo link si avvia la verifica di sistema:

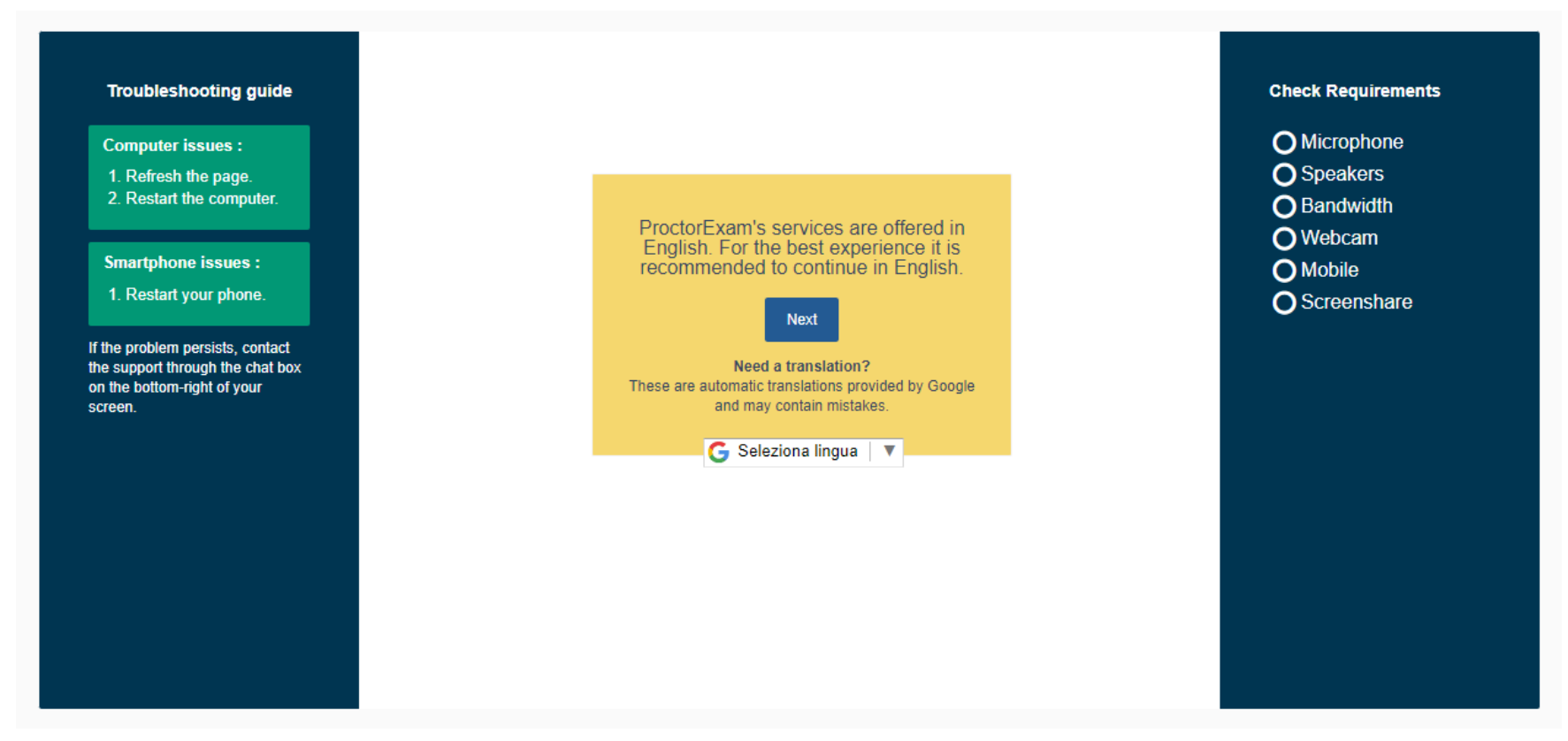

#### Cliccando su Next:

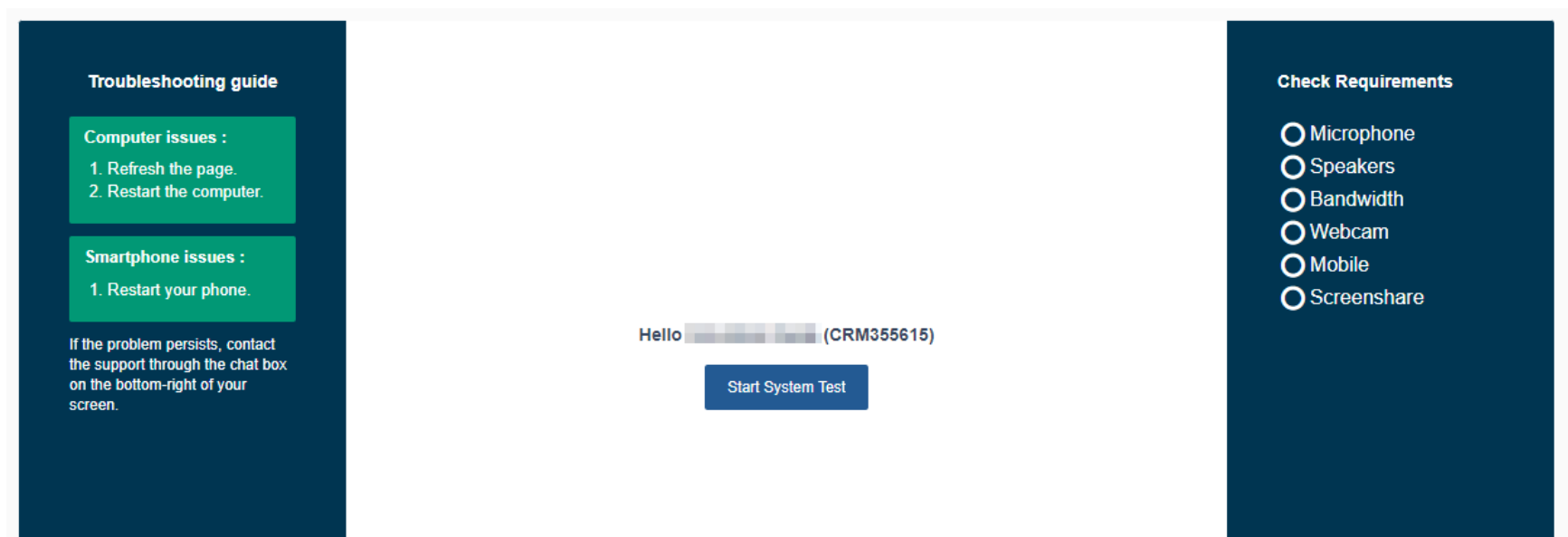

Cliccando su Start System Test si avvia la verifica. Rispondete a quanto vi appare a video per verificare il funzionamento del microfono, degli altoparlanti, della webcam e della condivisione schermo. Ultimata la verifica vi apparirà la seguente schermata:

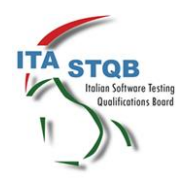

Per informazioni: [exams-support@ita-stqb.org](mailto:exams-support@ita-stqb.org) 

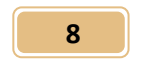

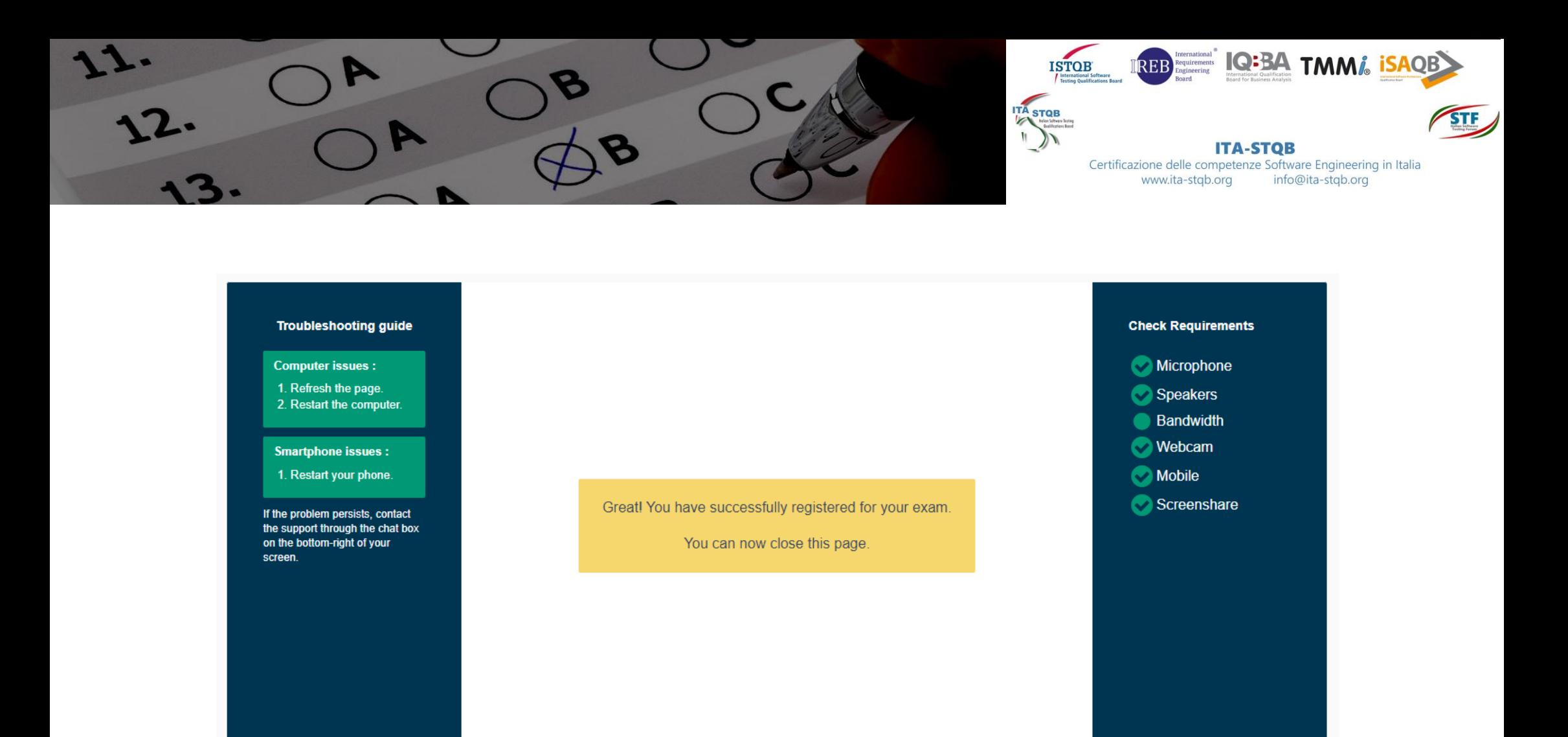

**ATTENZIONE: è essenziale che tu legga l'e-mail "System Check" e segua le istruzioni per eseguire la verifica del tuo PC. Assicurati di completare il controllo del sistema almeno 48 ore prima dell'esame, perché se il tuo sistema non funziona correttamente al momento dell'esame, non sarai in grado di posticiparlo, il tuo accesso all'esame scadrà e la quota non potrà essere rimborsata!**

**ATTENZIONE: La verifica deve essere completata sullo stesso PC su cui svolgerai l'esame**

A verifica completata potrai chiudere la videata di conferma e ti viene inviata una nuova email da **PRUEFSTER,** con oggetto "Access to your online exam", con il link finale all'esame.

**IMPORTANTE: accertati di aver ricevuto questa email (guarda anche in spam)!**

**Se non la ricevi subito dopo aver completato il check di sistema, informaci all'indirizzo** 

#### **exams-support@ita-stqb.org**

Il link finale all'esame dovrà essere utilizzato il giorno dell'esame all'orario stabilito, se clicki sul link prima di quella data si aprirà la seguente pagina:

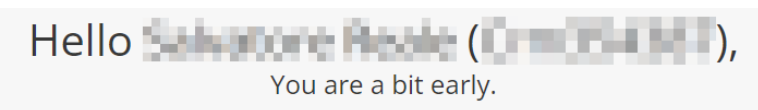

You will be able to start your exam between

Tuesday, October 12th 2021, 17:00and Tuesday, October 12th 2021, 17:45

Your local time.

If your computer is not configured to the timezone we detected, please double check online:

www.timeanddate.com

Time until you can start the exam:

3 days, 23h 40m

When you are in the exam time and you are ready to start, click here:

Start exam

If you still have some time, make sure you have read the do's and don'ts.

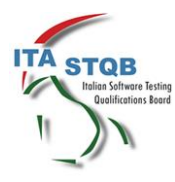

Per informazioni: [exams-support@ita-stqb.org](mailto:exams-support@ita-stqb.org) 

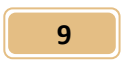

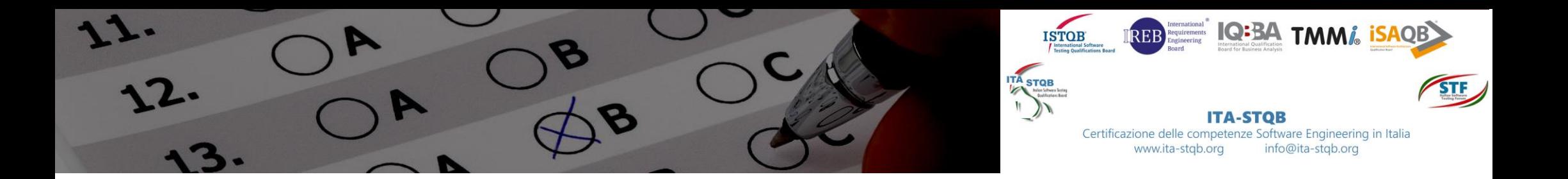

Da cui puoi verificare ulteriormente la corretta programmazione dell'esame e annotare sulla tua agenda la scadenza esatta.

**ATTENZIONE: collegati e clicca sul tasto Start exam nella fascia oraria indicata. Se ti colleghi in ritardo il tuo accesso all'esame scadrà e la quota d'esame non potrà essere rimborsata!**

L'e-mail che contiene il link all'esame ti ricorda anche che ti dovrai presentare con un documento d'identità valido, che non potrai indossare cuffie, che non è permesso aprire altri programmi oltre al browser, che non siano esplicitamente permessi, che dovrai seguire le istruzioni del supervisore (il proctor remoto che si collegherà con te il giorno dell'esame).

# 4. IL GIORNO E L'ORA DEL TUO ESAME SONO ARRIVATI. TI CONNETTI ALLA TUA SESSIONE

Qualche minuto prima dell'ora dell'appuntamento, connettiti alla piattaforma di Remote Proctoring usando il link che ti è stato fornito da **PRUEFSTER** al capitolo precedente. Tieni con te un documento d'identità. Allo scadere dell'ora dell'appuntamento, il conto alla rovescia termina e puoi cliccare sul tasto **START EXAM**.

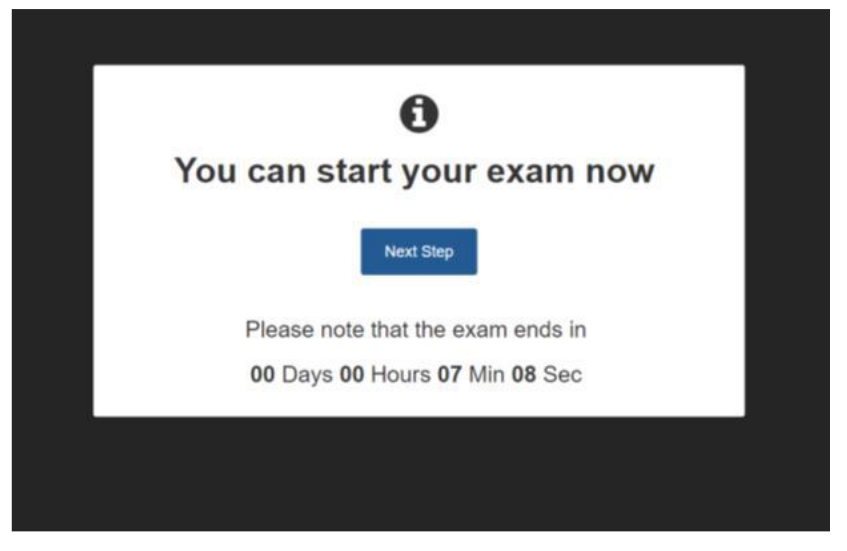

# 5. SEGUI LE ISTRUZIONI

Prima di iniziare l'esame, assicurati che la stanza sia ben illuminata e silenziosa (non devono esserci rumori molesti all'interno o all'esterno della stanza), fai in modo che non entri nessuno nella stanza durante tutto l'esame e che non ci siano dispositivi aggiuntivi, libri o altro materiale proibito alla tua portata.

La piattaforma ti chiederà di avvicinarti alla webcam e cliccare per fotografare la tua immagine. Ti chiederà

poi di avvicinare il tuo documento d'identità alla webcam e cliccare per fotografare l'immagine del documento.

**ATTENZIONE: In situazioni di sovraccarico, ad esempio a causa di ritardi sugli esami precedenti, può capitare che il proctor non si connetta immediatamente e che ci siano tempi di attesa. Se si verifica questa improbabile circostanza, consigliamo di attendere pazientemente, anche se non compaiono messaggi sulla chat. In caso si verificassero i rari casi di attese eccessive, non resta che chiudere la sessione e riprogrammare l'esame, come spiegato in precedenza in questa guida, segnalandoci la circostanza all'indirizzo email del supporto: exams-support@ita-stqb.org**

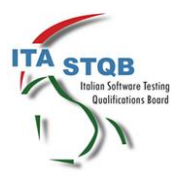

Per informazioni: exams-support@ita-stqb.org

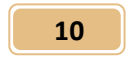

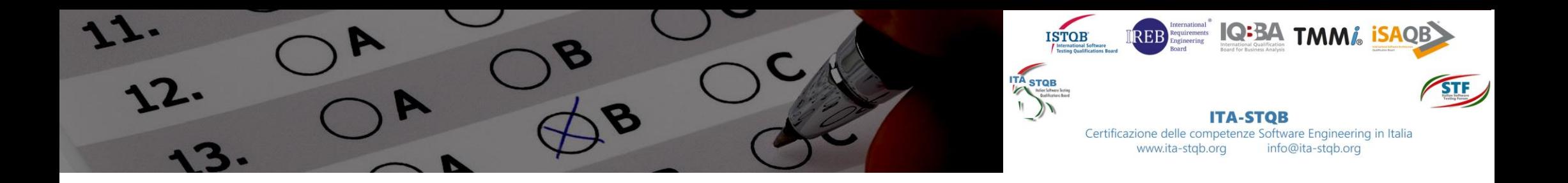

Dopo aver cliccato sul tasto **START EXAM** ti apparirà la finestra qui sotto:

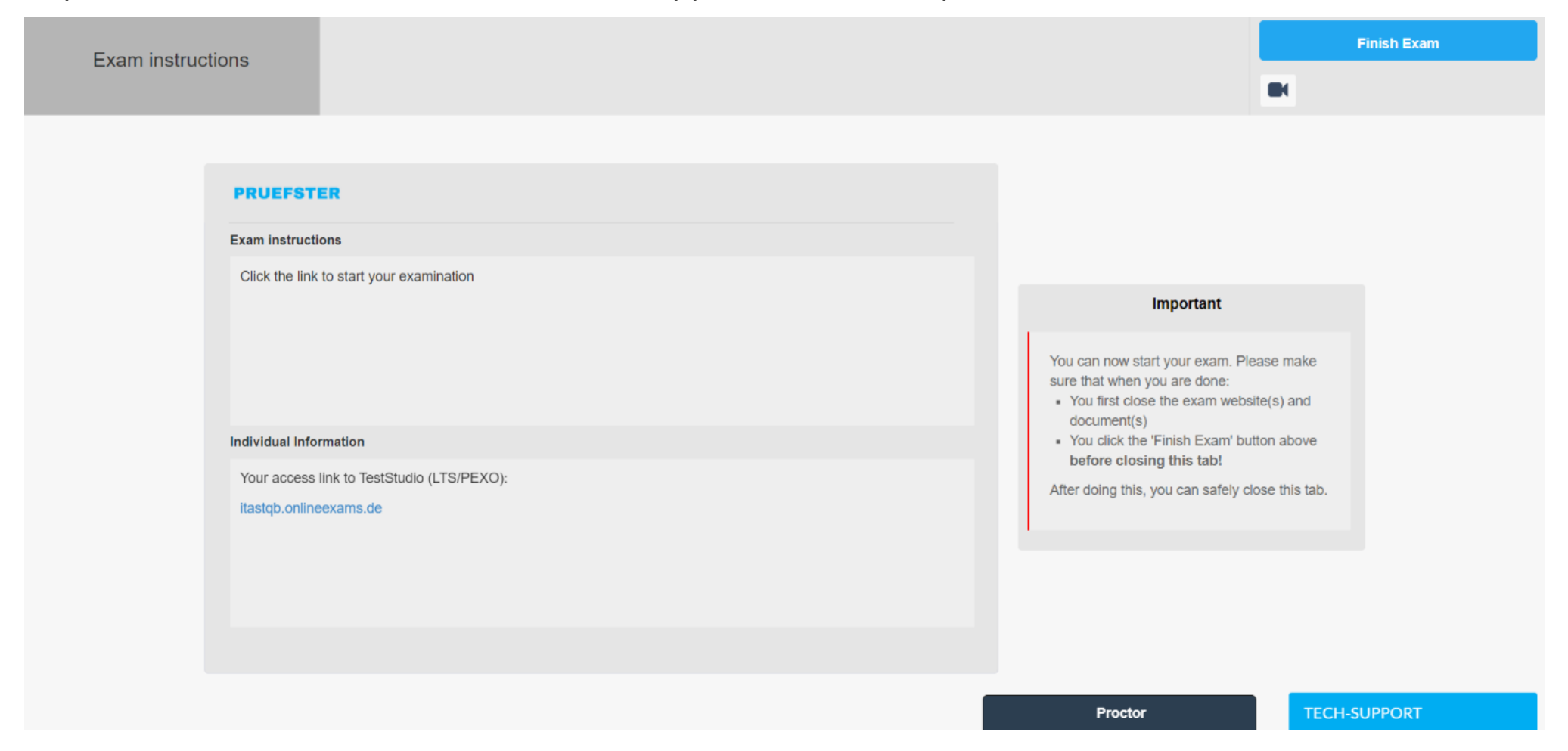

Il tasto **Proctor** apre la chat con il Proctor, Il tasto **TECH SUPPORT** potrà essere utilizzato in caso di problemi, la finestra **Important** contiene istruzioni sulla procedura da seguire una volta terminato l'esame.

#### **Proctor**

Il proctor entra in contatto con te via chat. Segui le istruzioni  $\boldsymbol{\mathsf{x}}$ del proctor, che ti chiederà, tra le altre cose, di mostrare con la webcam del tuo PC l'ambiente in cui ti trovi. **Se svolgi l'esame**  Proctor: Hi CRM-300140, You can use this **su un PC fisso, accertati che la webcam si possa spostare**  chat to talk to your proctor. Please follow **per mostrare l'ambiente circostante. Verifica di avere**  the instructions you will see on the page, your exam will start only after you **questa possibilità prima di iniziare l'esame: l'uso di un PC**  complete the setup procedure. **fisso potrebbe essere sconsigliabile se la webcam non consente questa operazione di verifica della stanza, per cui consigliamo sempre l'uso di un notebook.** Evita di trovarti in un ambiente con altre persone, tieni telefoni ed altri device fuori dalla tua portata e elimina ogni elemento che possa essere di aiuto per il tuo esame: il proctor di chiederà comunque di farlo sparire. Come ultimo ed ulteriore passo di controllo il proctor ti chiederà, se necessario, di chiudere le applicazioni non Chat with proctor necessarie. Il consiglio è quindi di avere solo il tuo browser

attivo sul PC e di non avere, assolutamente, applicazioni in background.

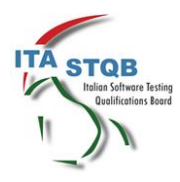

Per informazioni: [exams-support@ita-stqb.org](mailto:exams-support@ita-stqb.org) 

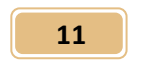

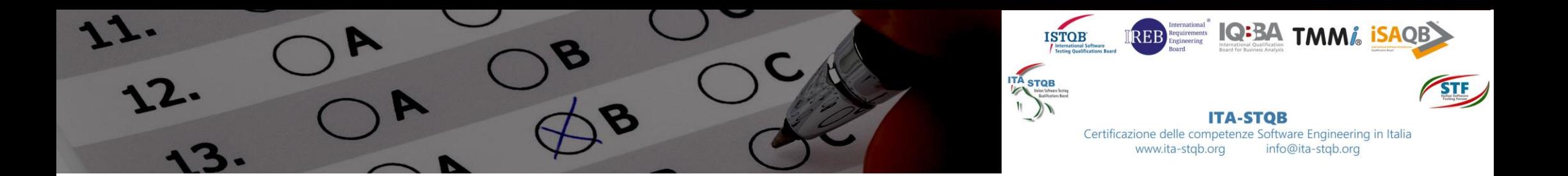

## 6. ORA PUOI COLLEGARTI AL TUO ESAME ONLINE

Per avviare l'esame devi cliccare sul link nella posizione cerchiata nella figura sottostante.

**ATTENZIONE: NON avviare l'esame se il proctor non ti ha chiesto di mostrare con la webcam del tuo PC l'ambiente in cui ti trovi. Se avvierai l'esame prima di questa operazione, il Proctor potrebbe chiederti di mostrare l'ambiente durante l'esame, facendoti perdere alcuni secondi del tempo a tua disposizione! Mostra prima l'ambiente al proctor, poi chiedigli se puoi iniziare e infine clicca sul link nella posizione cerchiata nella figura sottostante.**

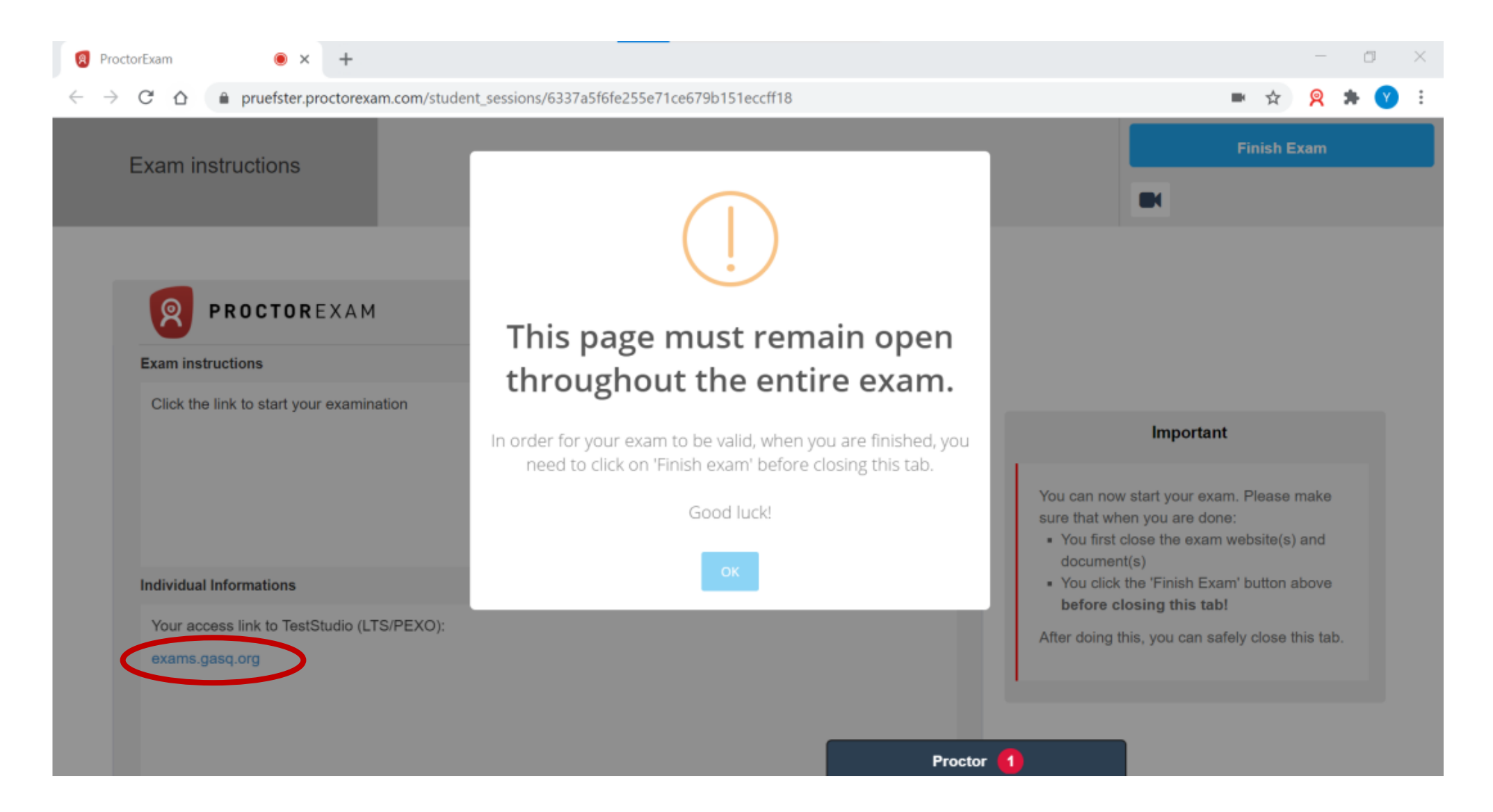

Vedrai poi apparire una finestra che ti informa di **non chiudere la pagina ProctorExam o il browser durante tutta la durata dell'esame, cosa particolarmente importante per non interrompere e invalidare l'esame**. Clicca su **OK** e verrai indirizzato alla pagina dell'esame.

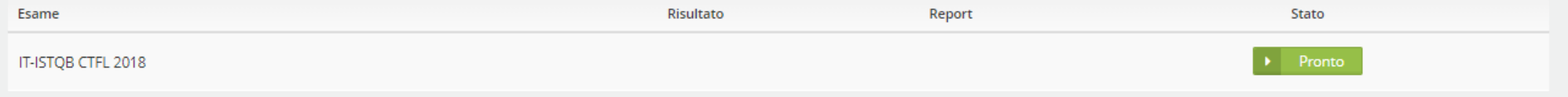

**ATTENZIONE: Se l'esame che appare non è quello a cui ti sei iscritto, non proseguire, informa il proctor che l'esame che ti è stato proposto non è quello giusto e che interrompi la sessione. Poi mettiti in contatto con noi all'indirizzo [exams-support@ita-stqb.org](mailto:exams-support@ita-stqb.org) per la riprogrammazione.**

Se l'esame che appare è quello corretto clicca su **Pronto**. Ti verrà presentato un riassunto delle condizioni

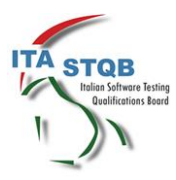

Per informazioni: exams-support@ita-stqb.org

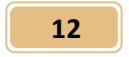

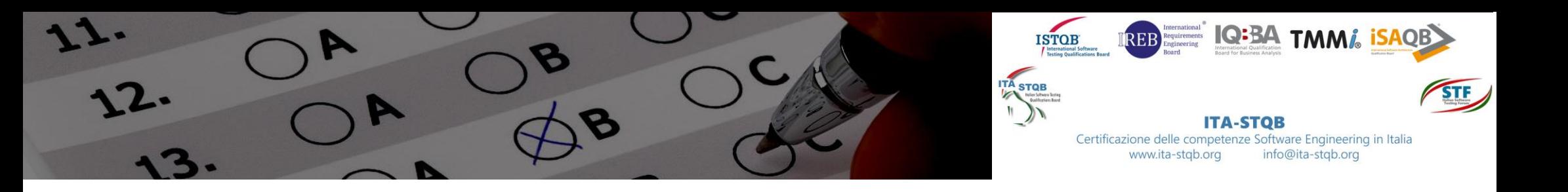

#### d'esame:

#### IT-ISTQB CTFL 2018

Benvenuto all'esame ISTQB Certified Tester Foundation Level.

#### Condizioni d'esame

- · Le caratteristiche dell'esame (numero di domande proposte, tipologia di risposte, punteggio, soglia di superamento e tempo a disposizione) sono indicate nel regolamento d'esame di cui è stata richiesta lettura prima dell
- · Poiché l'esame è monitorato da remoto, l'intera sessione d'esame verrà registrata
- · Un proctor (supervisore) ti osserverà per tutto il tempo dell'esame
- . Non è consentito lasciare la stanza durante l'esame, per nessun motivo
- · Eventuali domande sul contenuto dell'esame non sono consentite e non riceveranno risposta
- . È possibile utilizzare la funzione di chat del sistema nel caso in cui si abbiano domande sul sistema degli esami. Ti metterà in contatto con il tuo supervisore
- · NON È CONSENTITO PARLARE durante l'esame. Ciò può causare l'interruzione dell'esame
- · NON E 'CONSENTITO AVERE PERSONE accanto a te. Ciò può causare l'interruzione dell'esame
- NON È CONSENTITO AVERE LIBRI O DOCUMENTI accanto a te
- · Non è consentito prendere appunti su carta. C'è un campo note reso disponibile dal sistema
- · Gli screenshot sono severamente vietati
- · La copia o la diffusione di domande è severamente vietata
- · È severamente vietato fornire a terzi qualsiasi informazione sulle domande d'esame
- · Dopo aver terminato l'esame, il risultato verrà visualizzato automaticamente
- · Il risultato verrà confermato ufficialmente via e-mail entro una settimana dall'esame
- · L'esame può essere ultimato e inviato prima del termine del tempo della prova
- . Se vuoi finire prima del tempo, usa il pulsante [ ] Termina nella barra degli strumenti in alto per inviare l'esame prima della fine del tempo a disposizione. NON CHIUDERE LA FINESTRA IN ALTO A DESTRA: questo chiuderebbe l'intero sistema e annullerebbe l'esame!
- · Iniziando l'esame il partecipante concorda con il Codice Etico dell'organismo internazionale di riferimento
- Iniziando l'esame il partecipante si impegna a non diffondere alcuna domanda di questo esame  $\bullet$
- · Iniziando l'esame il partecipante acconsente che l'intera sessione d'esame venga registrata e monitorata tramite telecamere
- · Iniziando l'esame il partecipante conferma di aver letto le condizioni, di comprenderle e di essere d'accordo con esse

 $\label{eq:indictro} \mathsf{Indictro}$ 

dopo averle rilette procedi cliccando su **Avviare Esame** e l'esame avrà inizio**.**

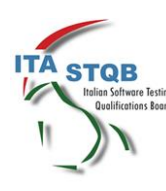

Per informazioni: exams-support@ita-stqb.org

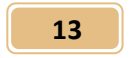

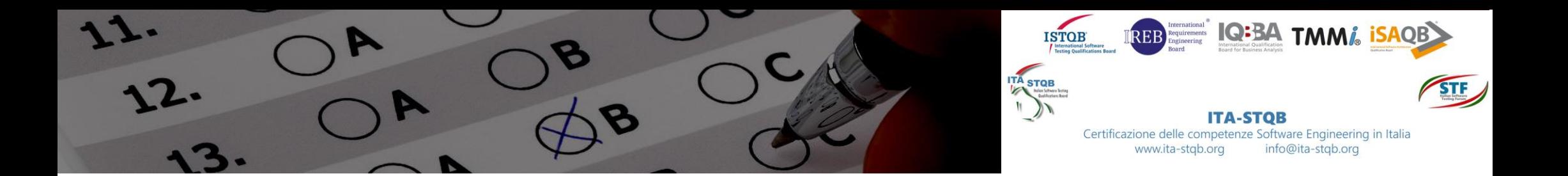

# 7. ORA PUOI SVOLGERE IL TUO ESAME ONLINE

L'esame ha inizio. La finestra dell'esame ti presenta una domanda per volta. Nella barra in alto, a sinistra, puoi

navigare tra le domande **Precedente Successivo Segna** e marcare quelle che salti o a cui hai risposto ma che vuoi rivedere prima di terminare l'esame, a destra in alto ti viene presentato il tempo rimanente per completare l'esame, in basso a destra il numero di risposte date rispetto al numero totale e il punteggio assegnato dalla domanda su cui ti trovi.

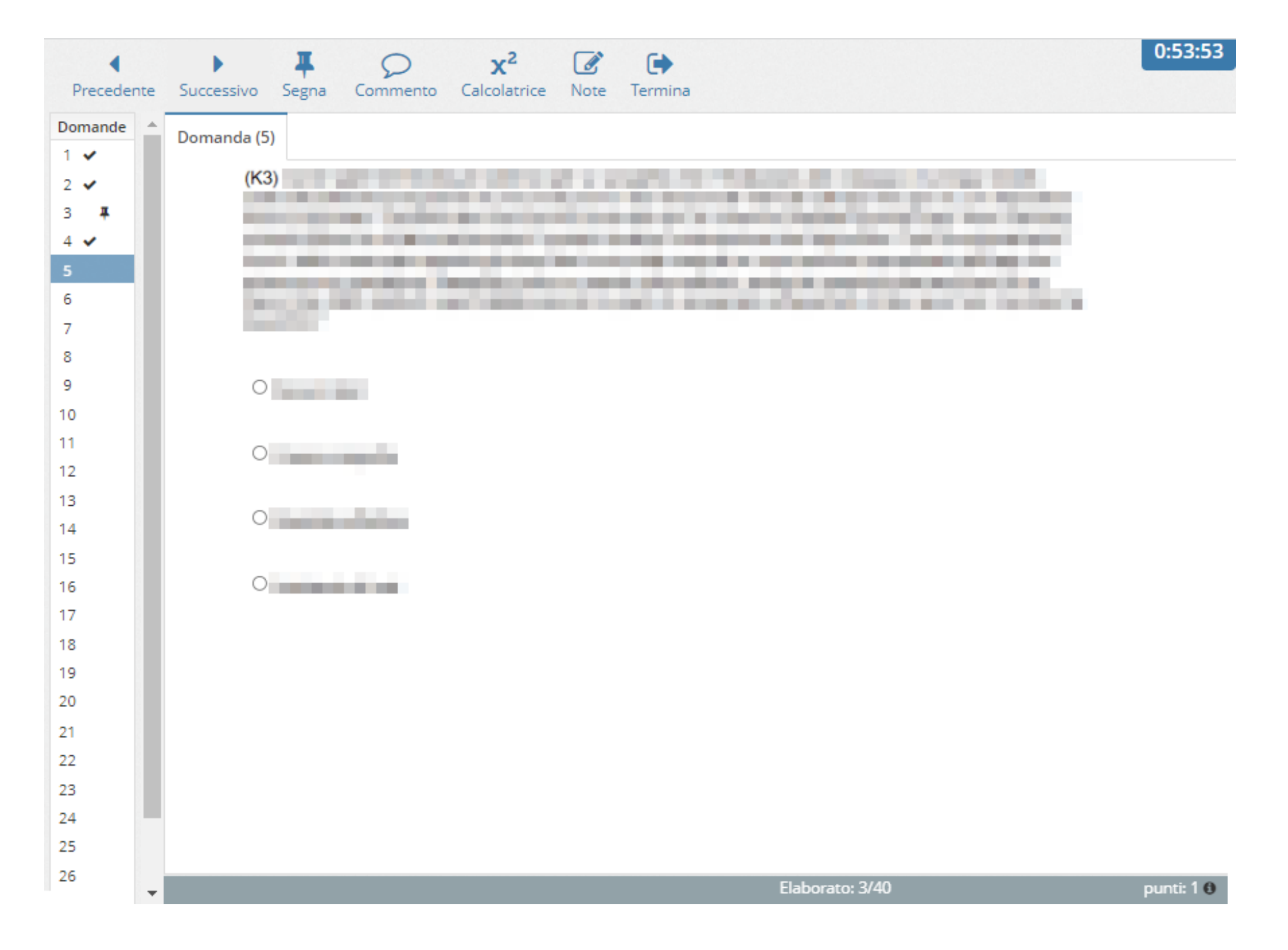

La piattaforma controlla che tu non inserisca più risposte di quante sono richieste. Nel pannello di navigazione a sinistra vedi l'elenco numerato delle domande e un segno di spunta per le domande a cui hai già risposto. Puoi utilizzarlo per saltare da una domanda all'altra individuando a colpo d'occhio quelle a cui devi ancora rispondere.

**ATTENZIONE: Non premere mai il tasto Esc durante l'esame.**

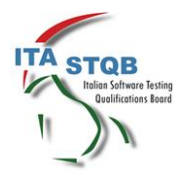

Per informazioni: [exams-support@ita-stqb.org](mailto:exams-support@ita-stqb.org) 

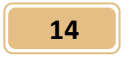

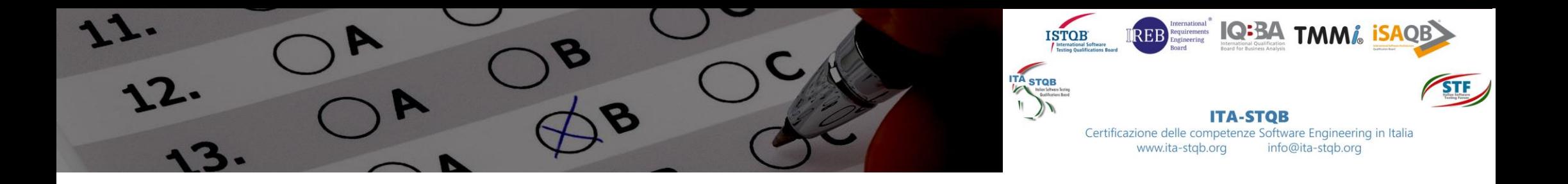

# 8. PER TERMINARE IL TUO ESAME

Al termine del tempo a tua disposizione ti appare un messaggio e non potrai più modificare le tue risposte.

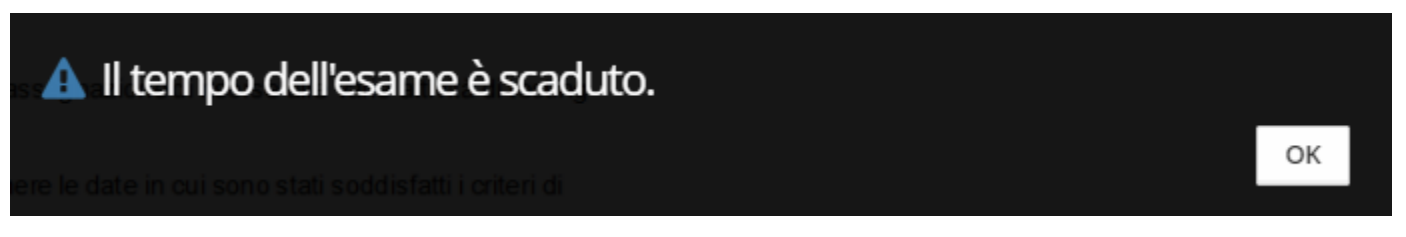

anticipo. Tieni presente che una volta cliccato su <sup>Termina</sup> non potrai più disporre del tempo residuo che avevi: l'esame è comunque terminato!

Clicca su **OK** per terminare l'esame e visualizzare il punteggio realizzato. Se completi l'esame prima dello

scadere del tempo e ritieni di non dover più modificare le tue risposte puoi cliccare su Fermina e terminare in

☞

# 9. VEDIAMO COM'È ANDATA

Ti viene ripresentata la finestra di riepilogo del tuo esame,

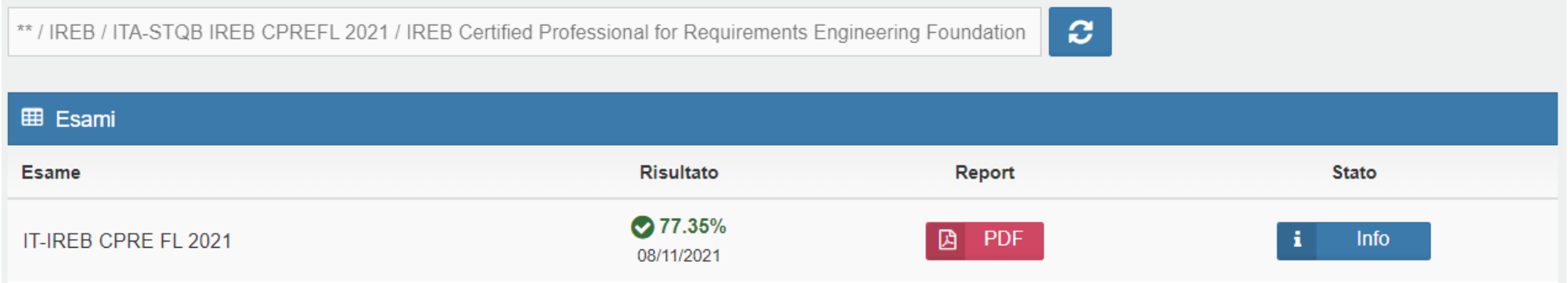

con l'indicazione del punteggio e la possibilità di scaricare un report riassuntivo cliccando sul tasto **PDF**.

Knowledge Deficiency Report

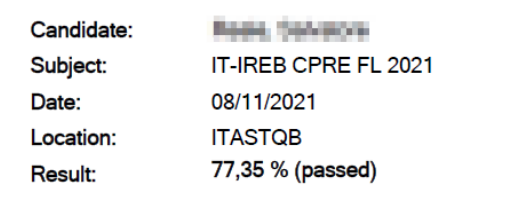

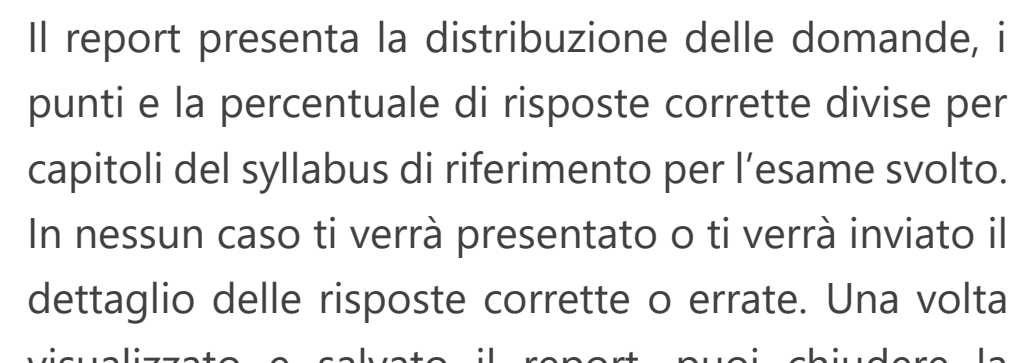

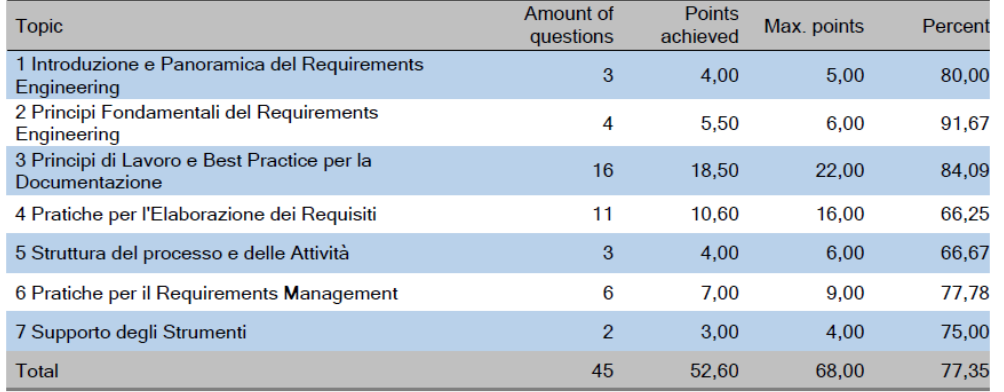

visualizzato e salvato il report, puoi chiudere la finestra dell'esame cliccando su **ESCI** in alto a destra.

 $\ddot{\phantom{1}}$ 

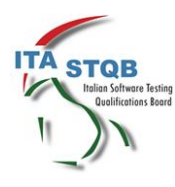

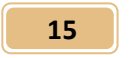

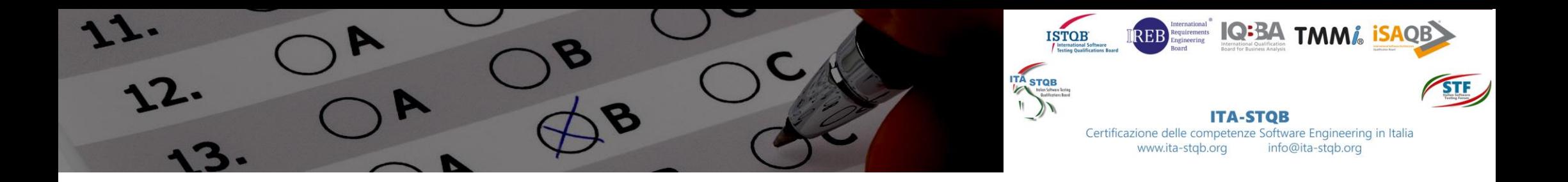

**Non ti resta che tornare sulla finestra di ProctorExam, informare il tuo proctor che hai terminato, in modo da poterlo liberare! Clicca quindi su Finish Exam.**

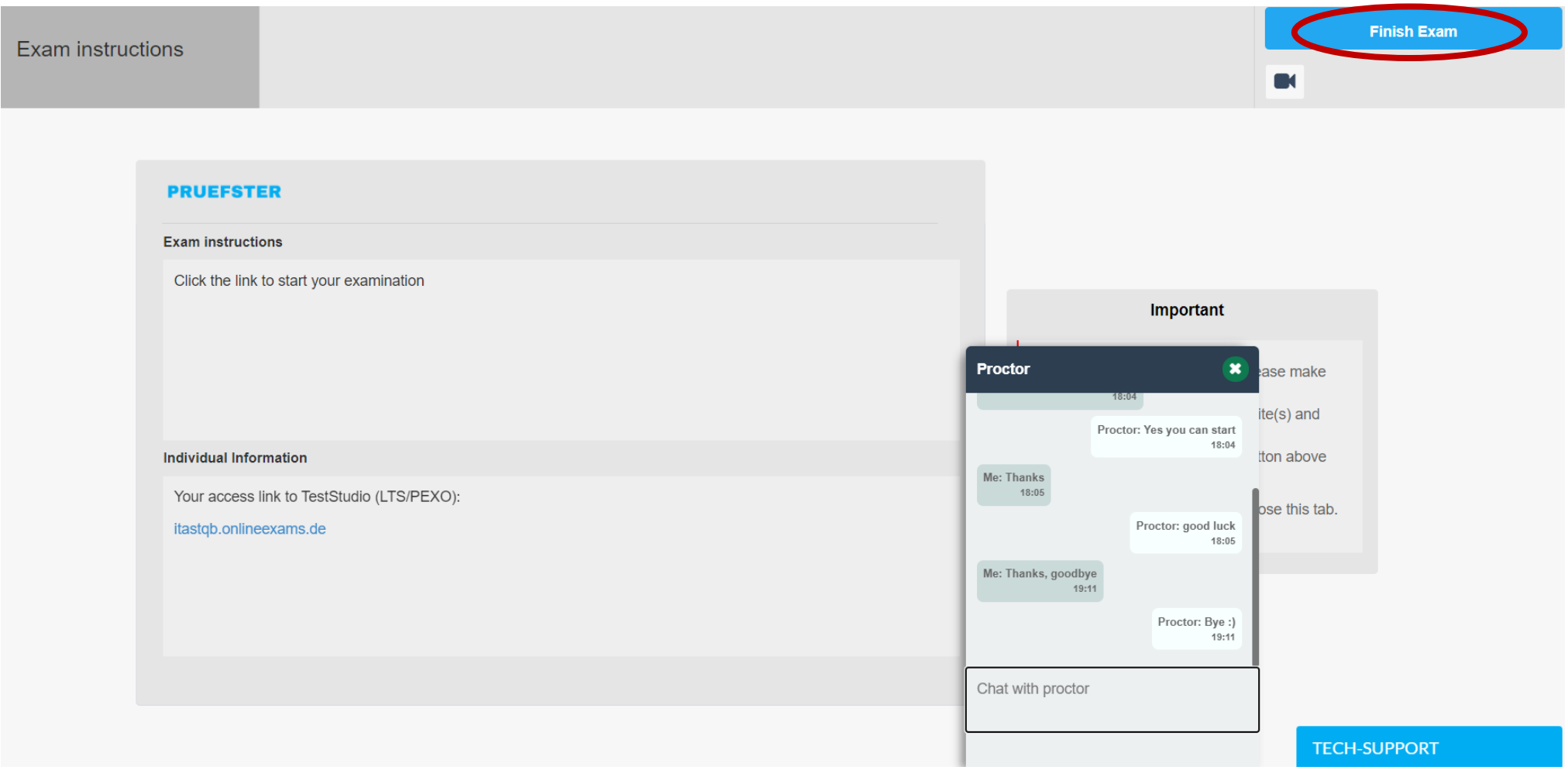

**ATTENZIONE: la finestra che riassume l'esito dell'esame non è la comunicazione ufficiale dell'esito del tuo esame.** L'ufficialità del risultato l'avrai solo a seguito della comunicazione via email da parte nostra, con l'invio del certificato in caso di superamento. Dobbiamo infatti attendere che il tuo proctor, che ti ha controllato durante tutto l'esame, non abbia da segnalarci nessuna irregolarità.

**Puoi ora chiudere tutte le finestre relative al tuo esame.**

# 10. HAI SUPERATO L'ESAME ©

Se hai raggiunto il punteggio minimo per superare l'esame attendi gentilmente la nostra comunicazione via email, solitamente non prima di 2-3 giorni lavorativi dopo l'esame (l'attesa potrà essere maggiore in periodi di chiusura dei nostri uffici, in agosto e a fine anno), che ti confermerà il punteggio ottenuto e conterrà in allegato il certificato che hai conseguito. Non considerare conseguita la certificazione fino a quando non

# 11. NON HAI SUPERATO L'ESAME

Se non hai raggiunto il punteggio minimo per superare l'esame, verifica dal report finale su quali argomenti hai concentrato le risposte più carenti. Attendi gentilmente la nostra comunicazione via email, solitamente non prima di 2-3 giorni lavorativi dopo l'esame (l'attesa potrà essere maggiore in periodi di chiusura dei nostri uffici, in agosto e a fine anno), che ti ufficializzerà l'esito non positivo dell'esame. Per ripetere l'esame

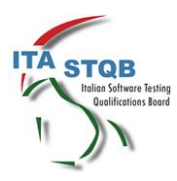

Per informazioni: exams-support@ita-stqb.org

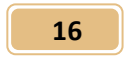

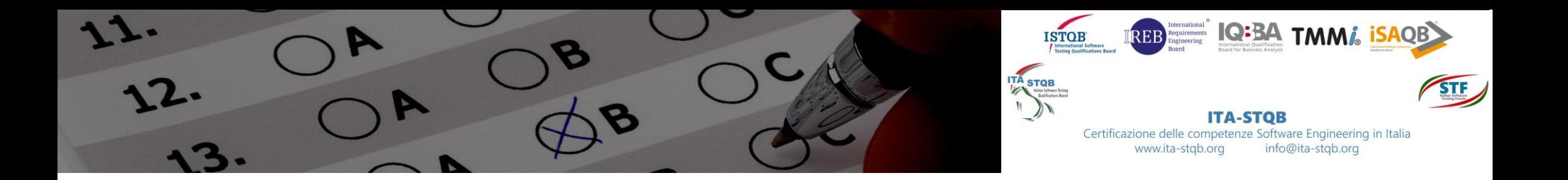

dovrai iscriverti nuovamente quando vorrai e seguire l'intera procedura qui descritta.

# 12. E SE QUALCOSA ANDASSE STORTO?

**MOLTO IMPORTANTE:** Se durante l'esame capita qualche problema di interruzione della tua connessione, tale per cui non hai risposta dal tuo esame a video, la piattaforma salverà quanto fatto fino al momento dell'interruzione e il tempo residuo al momento dell'interruzione. Se l'interruzione persiste, passato qualche minuto, potresti dover ricominciare una nuova sessione, ripetendo quanto descritto dal **punto 4**.

Nel caso invece che la connessione si ripristini, se noti che il tempo a disposizione per l'esame non è stato bloccato all'insorgere della sconnessione, fai presente il problema al Proctor chiedendo che il tempo a tua disposizione venga ripristinato al valore di quando la sconnessione si è verificata.

# 13. INFORMAZIONI SUI DATI REGISTRATI

Qui puoi trovare le informazioni relative ai dati che vengono registrati e archiviati durante e dopo il processo di esame.

#### **Il sistema di esami online e l'estensione di Google Chrome registra e archivia:**

- Streaming video e audio durante l'intera sessione d'esame. Il partecipante viene avvisato con un messaggio che la registrazione partirà da un certo punto e deve dare il proprio consenso per procedere
- Registrazione dello schermo del desktop del partecipante (comprese le risposte dell'esame)
- Istantanea del volto del partecipante e un documento d'identità con foto (informazioni come numero ID, indirizzo, ecc. possono essere coperte)
- Messaggi chat
	- Esistono due strumenti di chat: supporto tecnico e supporto per supervisori (proctor)
- Contenuto dell'esame e risultato dell'esame
- Nome, lingua e indirizzo e-mail del partecipante
- Data, ora e durata dell'esame
- Note del supervisore, ad es. note sul comportamento sospetto del partecipante durante l'esame
- Versione del browser, sistema operativo, indirizzo IP

Prima dell'inizio dell'esame, il partecipante deve utilizzare la fotocamera del proprio PC per mostrare l'ambiente circostante effettuando una registrazione video di:

- Scrivania, tastiera e monitor
- Area dietro il monitor
- Area sotto la scrivania e il soffitto
- Tutti gli angoli della stanza (e quindi anche le pareti)

• Possibile richiesta di primo piano delle orecchie (nota: gli apparecchi acustici devono essere rimossi).

Durante l'esame, viene registrato e memorizzato il flusso video del partecipante.

#### **Cancellazione dei dati**

I dati video, l'istantanea e l'ID vengono generalmente eliminati entro 14 giorni. In caso di scostamenti da tale procedura, il partecipante sarà tempestivamente informato.

Durante la verifica di controllo del sistema, vengono trasmessi anche i dati video e audio (senza istantanee), ma non salvati.

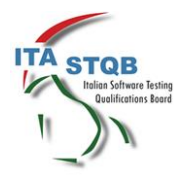

Per informazioni: [exams-support@ita-stqb.org](mailto:exams-support@ita-stqb.org) 

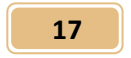

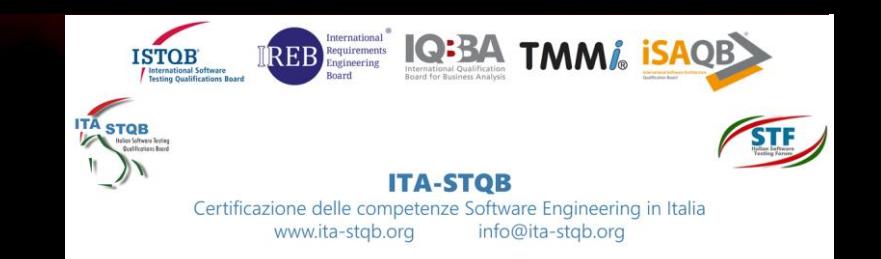

# DOMANDE FREQUENTI

#### **Quanto tempo ho per svolgere l'esame?**

- ➢ Dalla data di iscrizione hai tempo un anno per svolgere l'esame. Oltre quella data la tua iscrizione sarà considerata "No Show", sarà cancellata e non avrai diritto ad alcun rimborso. Ricorda che se hai seguito un corso consigliamo vivamente di non attendere troppo tempo prima di sostenere l'esame, e che durante l'anno di validità dell'iscrizione puoi riprogrammare il tuo esame solo due volte.
- **Devo svolgere l'esame urgentemente, ma non trovo disponibilità nell'immediato per programmare il mio esame. Cosa posso fare?**
	- ➢ La mancanza di disponibilità nel calendario per programmare il tuo esame significa che non ci sono Proctor disponibili in quelle giornate. Non è possibile programmare l'esame nelle giornate fullbooked, quindi consigliamo sempre di programmare il proprio esame con qualche giornata di anticipo.
- **Ho inviato il form d'iscrizione con i miei dati. Dopo quanto tempo riceverò l'email con il codice voucher per procedere alla programmazione del mio esame?**
	- ➢ ITA-STQB invia questa email solitamente il giorno lavorativo successivo al ricevimento dei dati su chi svolgerà l'esame. Di norma comunque entro tre giorni lavorativi.
- **Quali sono le piattaforme utilizzate per lo svolgimento dell'esame online?**
	- ➢ ITA-STQB utilizza una personalizzazione di piattaforme messe a disposizione da propri partner. Il servizio di Proctoring da remoto è messo a disposizione da PRUEFSTER Onlineprüfungen GmbH© utilizzando il servizio ProctorExam©
- **Non ricevo le email descritte nella guida e non posso programmare il mio esame, svolgere il test del mio PC né ricevo il link al mio esame. Cosa devo fare?**
	- ➢ Dopo aver controllato in spam, segnalaci tempestivamente il problema all'indirizzo email [exams-support@ita-stqb.org](mailto:exams-support@ita-stqb.org)

#### **Quante volte posso riprogrammare un esame?**

- ➢ Lo puoi riprogrammare due sole volte. Consigliamo quindi di utilizzare questa possibilità solo in caso di assoluta necessità. Dopo la seconda riprogrammazione infatti, una eventuale tua impossibilità a sostenere l'esame implicherebbe la decadenza della tua iscrizione, senza possibilità di rimborso.
- 

### **Con quanto anticipo devo annullare o riprogrammare un esame?**

➢ Fai la riprogrammazione almeno 48 ore prima dell'appuntamento fissato. Se non riesci a presentarti per un esame programmato senza preavviso, non avrai diritto a un rimborso.

#### **Posso svolgere l'esame dal mio smartphone?**

➢ No, non è possibile svolgere l'esame utilizzando smartphone o altri dispositivi mobili diversi da un PC portatile.

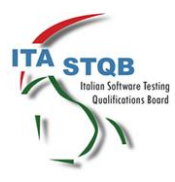

Per informazioni: [exams-support@ita-stqb.org](mailto:exams-support@ita-stqb.org) 

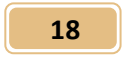

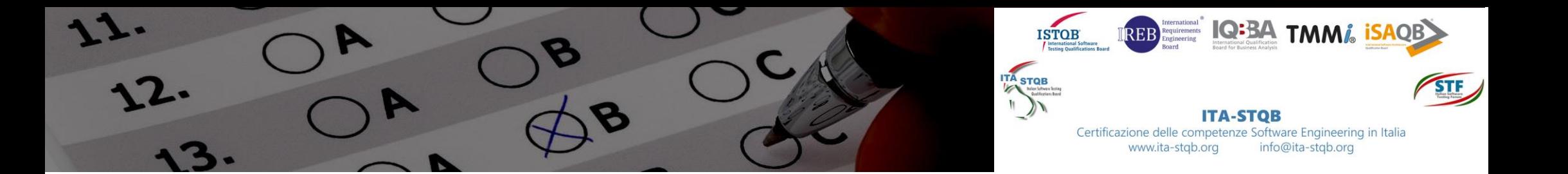

### **Il mio PC non supera il system check necessario prima dell'esame? Cosa devo fare?**

➢ Se si tratta di un PC aziendale rivolgiti al tuo reparto IT per capire se il PC ha delle limitazioni aziendali che impediscono di utilizzarlo per l'esame Online Proctored. Se si tratta di un PC personale e nessuno ti può dare supporto, non ti resta che svolgere il tuo esame da altro PC.

### **A che ora devo collegarmi alla piattaforma per il mio esame?**

- ➢ Arriva qualche minuto prima dell'orario selezionato quando hai programmato l'esame. In caso di difficoltà tecniche o altri problemi che ti impediscono di accedere al momento dell'esame programmato, utilizza la live chat (in inglese). Dall'orario che hai scelto avrai tempo 45 minuti per collegarti e avviare la procedura preliminare descritta in questa guida. Se supererai questo termine l'esame sarà considerato "No Show", la tua iscrizione scadrà e non avrai diritto ad alcun rimborso.
- **Ho svolto tutte le operazioni preliminari ma il proctor non si collega alla chat, non ricevo alcun segno di presenza di qualcuno dall'altra parte. Cosa devo fare?**
	- ➢ Se non si tratta di problemi legati alla tua connessione, e non riesci ad ottenere risposta dai canali chat, segnalaci il problema all'indirizzo email

### [exams-support@ita-stqb.org](mailto:exams-support@ita-stqb.org)

difficilmente potremo risolvere il problema in tempo reale, e dovrai riprogrammare il tuo esame, ci accerteremo però di cosa è successo per evitare il ripetersi di questo inconveniente.

### **Il proctor sarà in grado di accedere ai file e ai documenti del mio personal computer a mia insaputa?**

- ➢ I proctor non possono accedere segretamente ai file del tuo computer. Solo con la tua autorizzazione, il proctor ha la possibilità di visualizzare lo schermo e utilizzare il mouse e la tastiera come se fosse seduto accanto a te e chiudere eventuali applicazioni non consentite durante l'esame.
- ➢ Una volta avviato l'esame, il proctor monitorerà tutto sullo schermo, ma non potrà più utilizzare il mouse e la tastiera.
- ➢ L'intera chat viene salvata, incluso un registro delle azioni intraprese dal proctor durante l'accesso al computer.

### **Il mio esame inizia quando mi collego al link inviatomi da PRUEFSTER?**

➢ No, il tempo assegnato per l'esame non inizia fino a quando non hai terminato i controlli da parte del proctor, la lettura delle condizioni d'esame, non hai cliccato su **Avviare Esame** e non ti è apparso il tempo residuo in alto a destra, ovvero la videata con la prima domanda d'esame.

#### **Sono consentite le pause durante il mio esame?**

➢ No, quindi devono essere evitate. Avrai comunque la possibilità di fare pausa prima di iniziare l'esame.

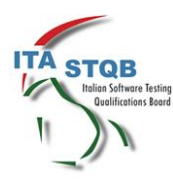

Per informazioni: exams-support@ita-stqb.org

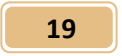

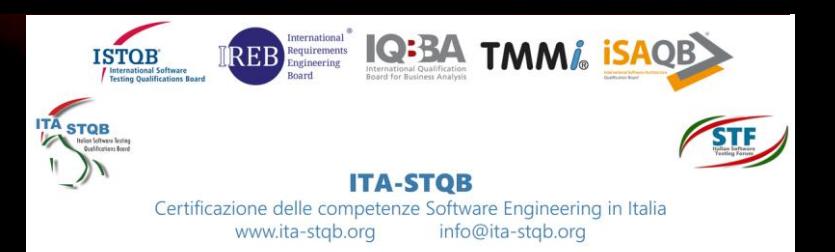

### **Chi devo contattare in caso di problemi durante il mio esame?**

➢ Durante l'esame è sempre opportuno utilizzare le chat messe a disposizione dalla piattaforma su cui svolgerai l'esame, questo è infatti il meccanismo con cui puoi avere il supporto più rapido. Per problemi al di fuori dello svolgimento dell'esame o per segnalare problemi che non hai potuto risolvere durante l'esame, l'unico canale che ti chiediamo di utilizzare è l'email

#### [exams-support@ita-stqb.org](mailto:exams-support@ita-stqb.org)

### **Ho bisogno di assistenza immediata, è disponibile un supporto live?**

- ➢ L'assistenza dal vivo (in inglese) è prontamente disponibile, via chat, se si riscontrano problemi di connessione con un proctor o altri problemi relativi alla piattaforma che impediscono di sostenere un esame.
- **Per rispondere ad alcune domande che sono esercizi pratici ho bisogno di scrivere delle note e degli schemi. Come posso fare?**
	- ➢ Durante l'esame online non è consentito scrivere su fogli di carta, come nell'esame in aula. Per i soli esami ISTQB puoi però utilizzare delle lavagnette bianche cancellabili, con cui devi adoperare esclusivamente pennarelli o altro materiale cancellabile. Mostra la lavagnetta al proctor prima dell'esame, scrivi qualcosa e mostra che il contenuto scritto è cancellabile. Utilizza lo stesso pennarello cancellabile durante l'esame e alla fine dell'esame mostra al proctor che cancelli qualunque cosa hai scritto. Solo questa procedura è ammessa. Qualunque deviazione comporta l'annullamento dell'esame e la segnalazione di irregolarità. Ricorda che questo vale solo per gli esami ISTQB.
- **Al termine dell'esame riceverò, o posso richiedere la prova d'esame svolta con l'evidenza delle risposte corrette ed errate?**
	- ➢ No, non è possibile ricevere la prova d'esame svolta con l'evidenza delle risposte corrette ed errate. Esiste, con precise regole e limitazioni e solo per chi non ha superato l'esame, una procedura di revisione che si può richiedere a pagamento ed è dettagliata al cap. 16 del regolamento d'esame [https://www.ita-stqb.org/index.php/it/docs/ITA-STQB-regolamento-esami.pdf.](https://www.ita-stqb.org/index.php/it/docs/ITA-STQB-regolamento-esami.pdf) Al termine dell'esame potrai visualizzare e scaricare un report che ti mostra la percentuale di correttezza delle tue risposte divisa per capitoli del syllabus, potendo così individuare quali aree di conoscenza vanno approfondite.
- **Ho svolto l'esame ma purtroppo non l'ho superato. Ho diritto a retake gratuiti o a tariffa scontata?**
	- ➢ No, non sono previste tariffe scontate o gratuità per chi vuole ripetere la prova d'esame non superata.
- **Ho svolto l'esame e l'ho superato. Dopo quanto tempo riceverò il certificato?**
	- ➢ Di norma entro tre giorni lavorativi. Il certificato viene inviato via email, accertati quindi sempre che la tua casella sia in grado di ricevere e che il messaggio non sia andato in spam.

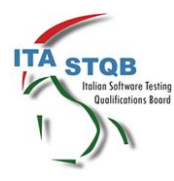

Per informazioni: exams-support@ita-stqb.org

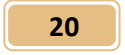

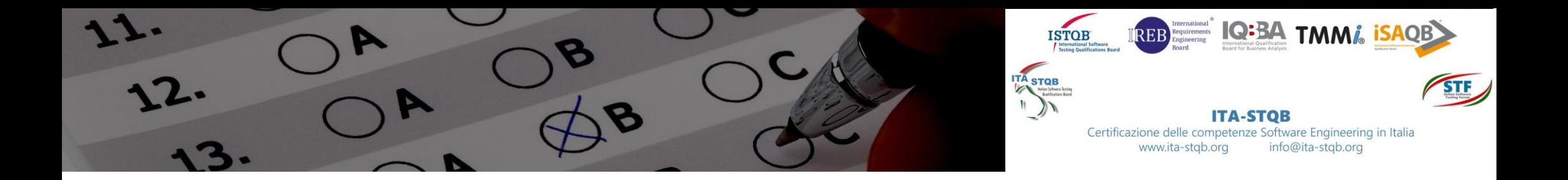

*In caso di problemi ad avviare la sessione con il tuo proctor, utilizza la Live Chat (in inglese) prima dell'esame, in qualsiasi momento durante l'accesso alla tua sessione d'esame puoi chattare con il proctor se hai domande sul processo di proctoring o hai bisogno di aiuto generale.*

Per ogni problematica o informazione relativa all'esame, contattaci all'indirizzo:

**exams-support@ita-stqb.org**

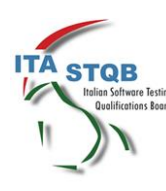

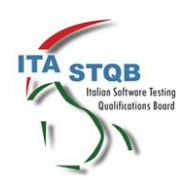

Per informazioni: exams[-support@ita](mailto:exams-support@ita-stqb.org)-stqb.org

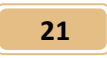